## **How to configure IPC without Internet Explorer, using Google Chrome browser extension.**

*This manual refers to Zintronic® all IPC product series and is regarding usage of Google Chrome browser.*

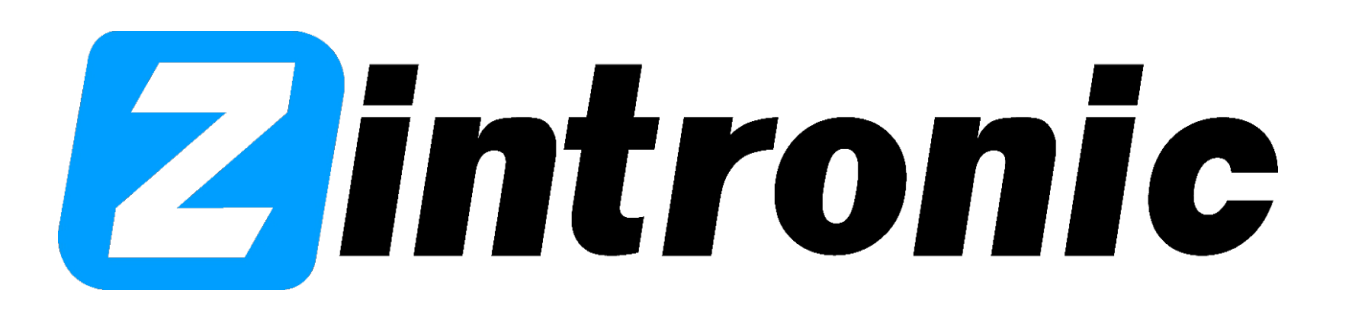

## **Table of Contents:**

**Section I** – Installing IE Tab extension for Google Chrome.

• Installing IE Tab extension from extensions tab.

**Section II** – Using IE Tab.

- Logging into camera browser panel.
- Downloading and installing ActiveX control for camera.

**I. Installing IE Tab extension for Google Chrome.**

- Installing IE Tab extension from extensions tab**:**
- 1. Open Google Chrome.
- 2. In the top right corner click on the icon with three dots.
- 3. Expand option that says "More tools".
- 4. Then go to "Extensions".

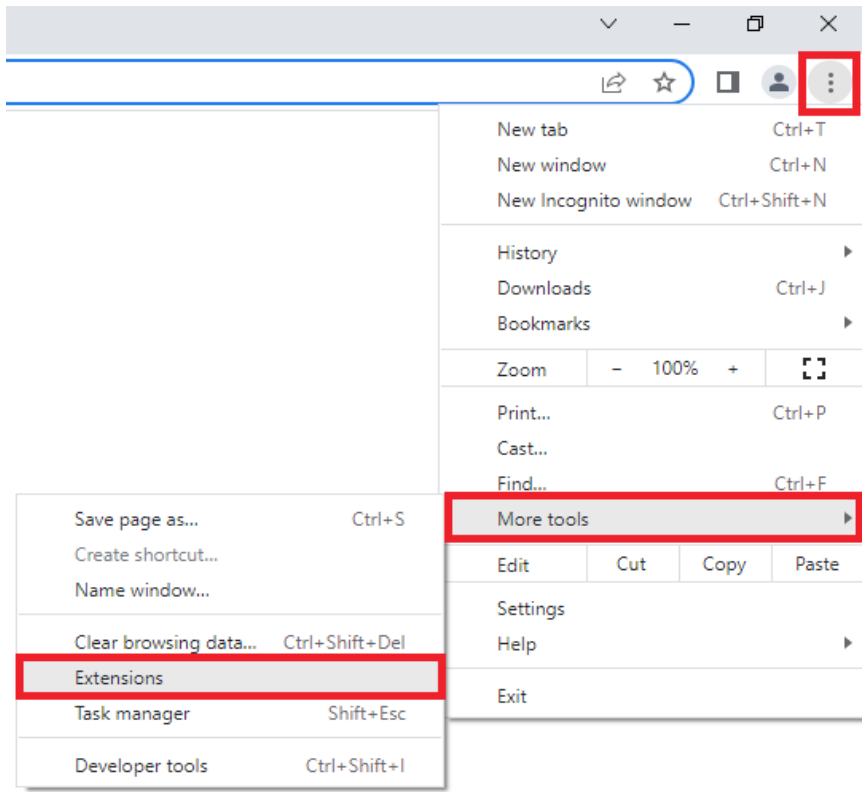

5. There choose icon with three lines in the top left corner.

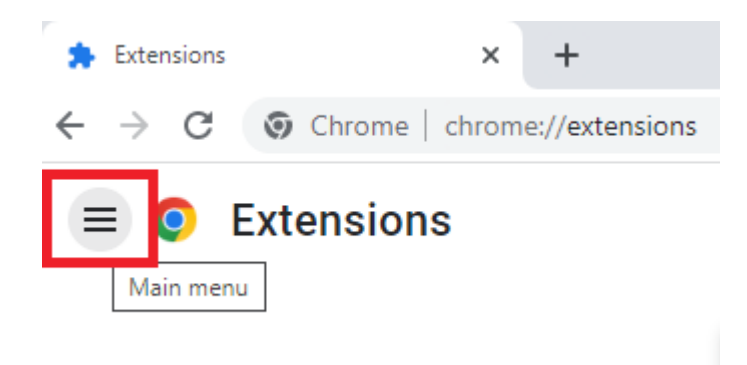

6. Next click 'Open Chrome Web Store' in the bottom of recently expanded page.

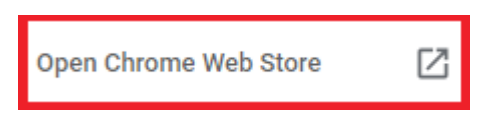

7. In the searchbox type "IE Tab" and push Enter.

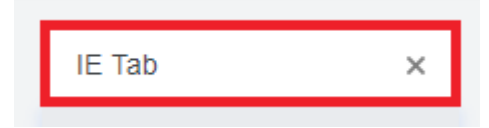

8. Choose IE Tab (dark background and characteristic IE logo on a background of chrome icon).

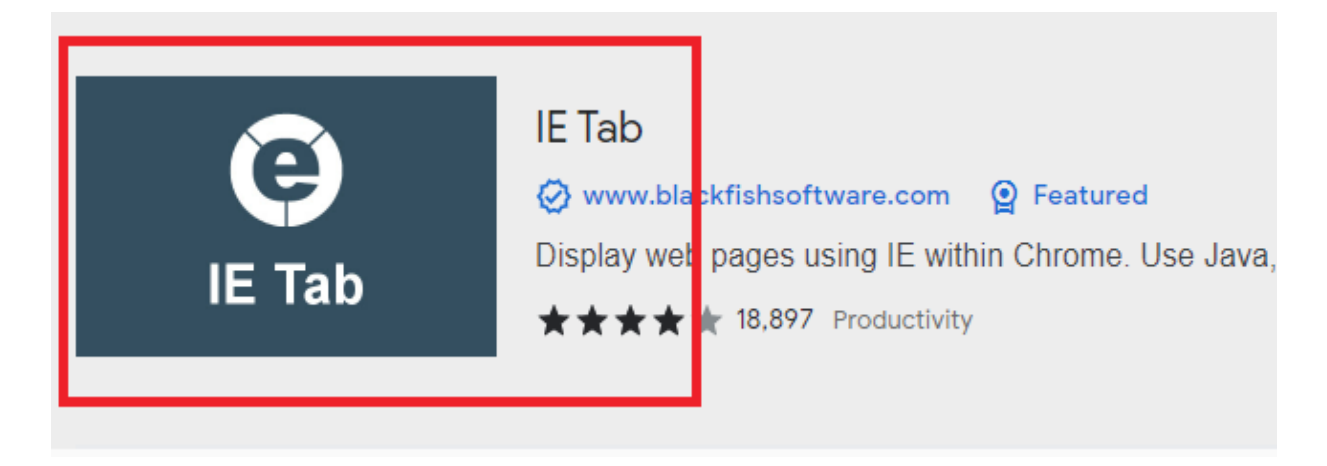

9. Click on a blue button that says "Add to Chrome".

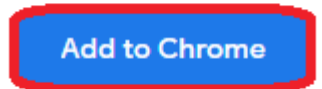

- 10. Open new tab in browser.
- 11. Click on a puzzle icon.

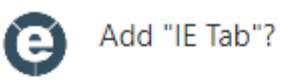

It can:

Read and change all your data on all websites

Communicate with cooperating native applications

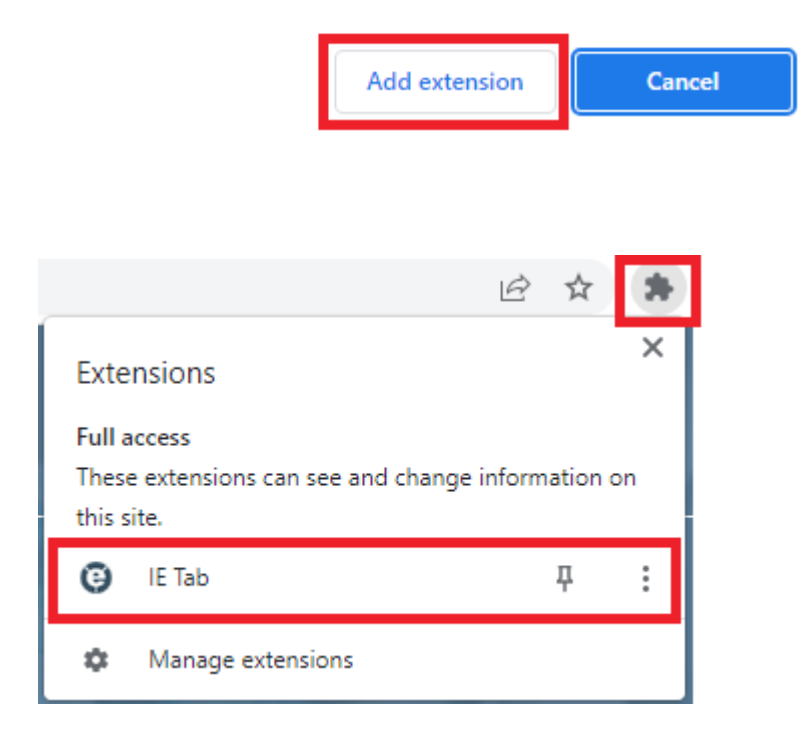

**II. Using IE Tab.**

- Logging into camera browser panel.
- 1. In the newly opened IE Tab page type IPC IP address in the IE search box.

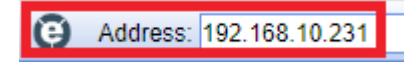

2. Log in to the camera using its login and password.

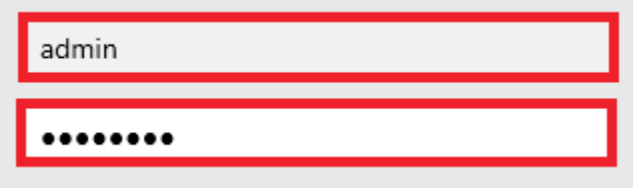

- Downloading and installing ActiveX control for camera
- 1. Next in the camera panel download ActiveX (if you never downloaded it, if you did then don't).
- 2. Click 'PC view'.

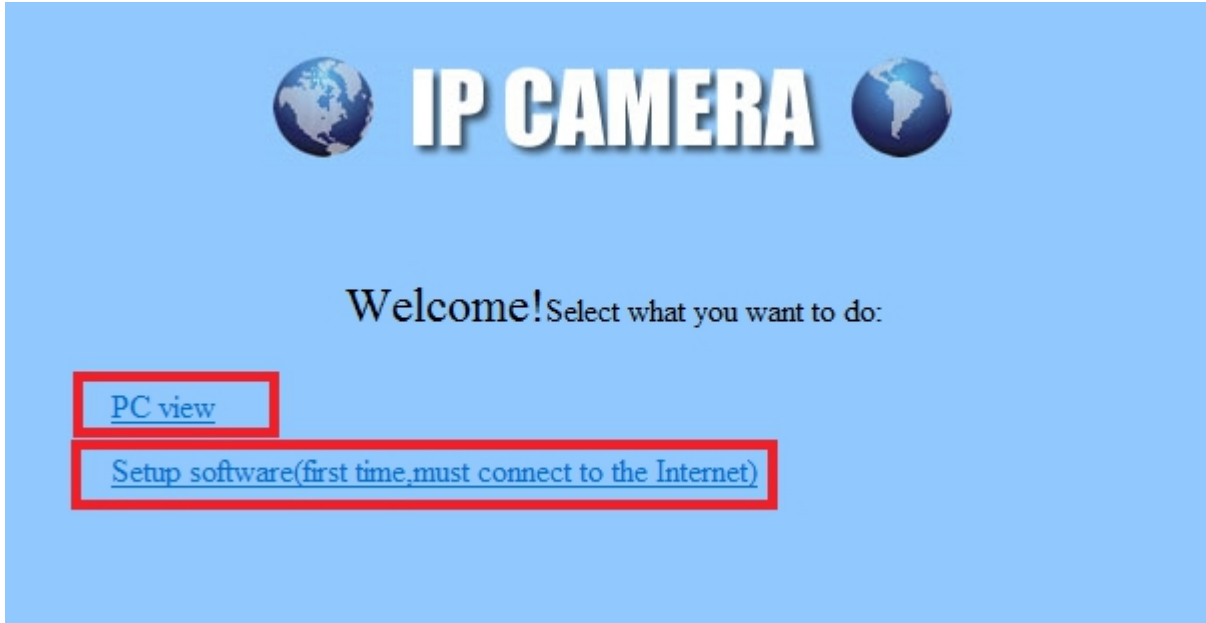

3. If you already had ActiveX installed that's all, if not click allow in the bottom after installing ActiveX and refresh page, configuration will finish and camera panel will be now available with all options and live view.

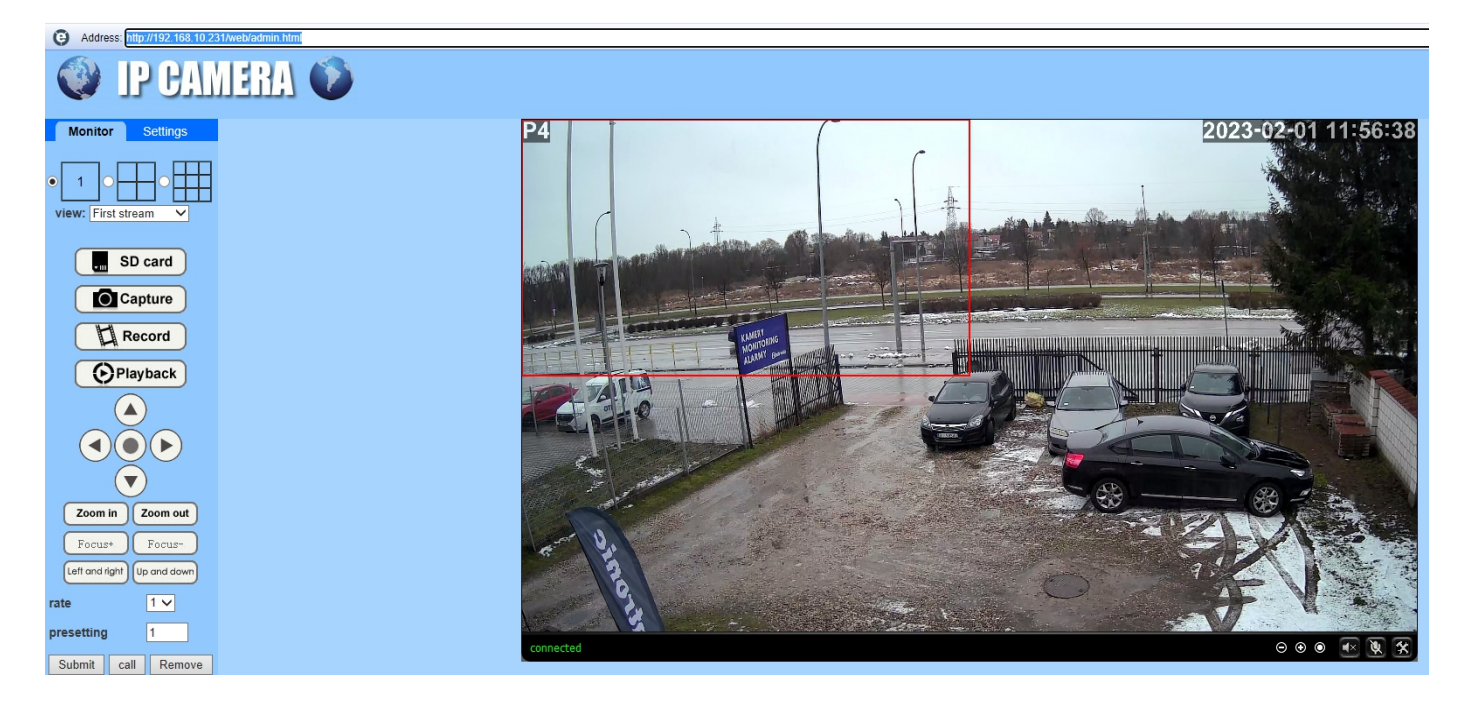

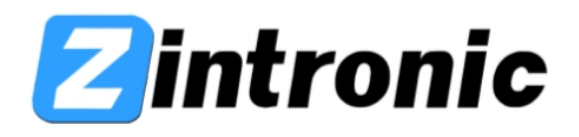

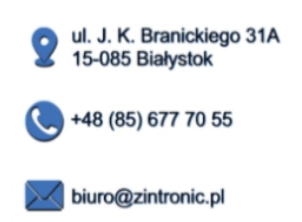